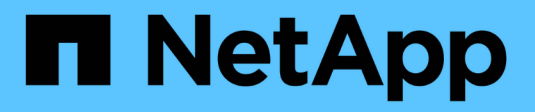

## **Gestire volumi e volumi virtuali**

Element Software

NetApp August 21, 2024

This PDF was generated from https://docs.netapp.com/it-it/elementsoftware/storage/concept\_data\_manage\_volumes\_quality\_of\_service\_policies.html on August 21, 2024. Always check docs.netapp.com for the latest.

# **Sommario**

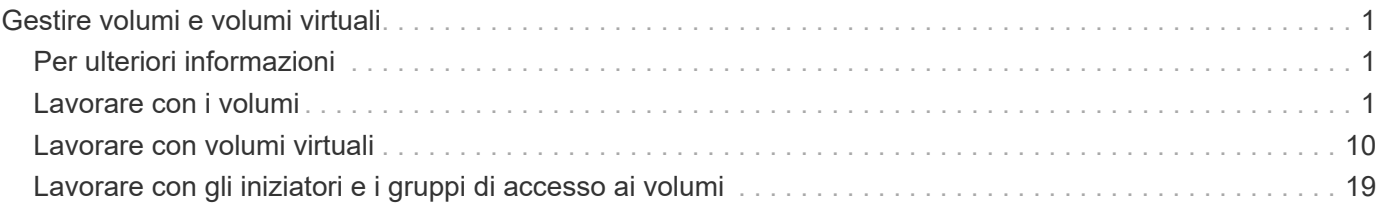

# <span id="page-2-0"></span>**Gestire volumi e volumi virtuali**

È possibile gestire i dati in un cluster che esegue il software Element dalla scheda Management (Gestione) dell'interfaccia utente Element. Le funzioni di gestione dei cluster disponibili includono la creazione e la gestione di volumi di dati, gruppi di accesso ai volumi, iniziatori e policy di qualità del servizio (QoS).

- ["Lavorare con i volumi"](#page-2-2)
- ["Lavorare con volumi virtuali"](#page-11-0)
- ["Lavorare con gli iniziatori e i gruppi di accesso ai volumi"](#page-20-0)

## <span id="page-2-1"></span>**Per ulteriori informazioni**

- ["Documentazione software SolidFire ed Element"](https://docs.netapp.com/us-en/element-software/index.html)
- ["Plug-in NetApp Element per server vCenter"](https://docs.netapp.com/us-en/vcp/index.html)

## <span id="page-2-2"></span>**Lavorare con i volumi**

Il sistema SolidFire esegue il provisioning dello storage utilizzando i volumi. I volumi sono dispositivi a blocchi a cui si accede in rete dai client iSCSI o Fibre Channel. Dalla pagina Volumes (volumi) della scheda Management (Gestione), è possibile creare, modificare, clonare ed eliminare volumi su un nodo. È inoltre possibile visualizzare le statistiche relative alla larghezza di banda del volume e all'utilizzo di i/O.

## **Trova ulteriori informazioni**

- ["Gestire le policy di qualità del servizio"](#page-2-3)
- ["Creare un volume"](#page-4-0)
- ["Visualizza i dettagli delle performance dei singoli volumi"](#page-4-0)
- ["Modificare i volumi attivi"](#page-4-0)
- ["Eliminare un volume"](#page-4-0)
- ["Ripristinare un volume cancellato"](#page-4-0)
- ["Eliminare un volume"](#page-4-0)
- ["Clonare un volume"](#page-4-0)
- ["Assegnare LUN a volumi Fibre Channel"](#page-10-0)
- ["Applicare una policy di QoS ai volumi"](#page-11-1)
- ["Rimuovere l'associazione dei criteri QoS di un volume"](#page-11-2)

## <span id="page-2-3"></span>**Gestire le policy di qualità del servizio**

Una policy di qualità del servizio (QoS) consente di creare e salvare un'impostazione di qualità del servizio standardizzata che può essere applicata a molti volumi. È possibile creare, modificare ed eliminare i criteri QoS dalla pagina QoS Policies (Criteri QoS) nella

## scheda Management (Gestione).

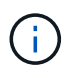

Se si utilizzano criteri QoS, non utilizzare QoS personalizzati su un volume. La QoS personalizzata sovrascrive e regola i valori dei criteri QoS per le impostazioni QoS del volume.

["Video NetApp: Policy di qualità del servizio SolidFire"](https://www.youtube.com/embed/q9VCBRDtrnI?rel=0)

Vedere ["Performance e qualità del servizio".](https://docs.netapp.com/it-it/element-software/concepts/concept_data_manage_volumes_solidfire_quality_of_service.html)

- Creare una policy QoS
- Modificare un criterio QoS
- Eliminare una policy QoS

#### **Creare una policy QoS**

È possibile creare policy QoS e applicarle durante la creazione di volumi.

- 1. Selezionare **Management** > **QoS Policies**.
- 2. Fare clic su **Crea policy QoS**.
- 3. Inserire il nome \* Policy Name\*.
- 4. Inserire i valori**min IOPS**, **Max IOPS** e **Burst IOPS**.
- 5. Fare clic su **Crea policy QoS**.

#### **Modificare un criterio QoS**

È possibile modificare il nome di un criterio QoS esistente o i valori associati al criterio. La modifica di un criterio QoS influisce su tutti i volumi associati al criterio.

- 1. Selezionare **Management** > **QoS Policies**.
- 2. Fare clic sull'icona Actions (azioni) per il criterio QoS che si desidera modificare.
- 3. Nel menu visualizzato, selezionare**Edit** (Modifica).
- 4. Nella finestra di dialogo **Edit QoS Policy** (Modifica policy QoS), modificare le seguenti proprietà come richiesto:
	- Nome policy
	- IOPS minimi
	- IOPS max
	- IOPS burst
- 5. Fare clic su **Save Changes** (Salva modifiche).

#### **Eliminare una policy QoS**

È possibile eliminare una policy QoS se non è più necessaria. Quando si elimina un criterio QoS, tutti i volumi associati al criterio mantengono le impostazioni QoS ma non vengono associati a un criterio.

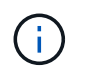

Se invece si tenta di disassociare un volume da un criterio QoS, è possibile modificare le impostazioni QoS per quel volume su customizzato.

- 1. Selezionare **Management** > **QoS Policies**.
- 2. Fare clic sull'icona Actions (azioni) per il criterio QoS che si desidera eliminare.
- 3. Nel menu visualizzato, selezionare **Delete** (Elimina).
- 4. Confermare l'azione.

#### **Trova ulteriori informazioni**

- ["Rimuovere l'associazione dei criteri QoS di un volume"](#page-11-2)
- ["Documentazione software SolidFire ed Element"](https://docs.netapp.com/us-en/element-software/index.html)
- ["Plug-in NetApp Element per server vCenter"](https://docs.netapp.com/us-en/vcp/index.html)

## <span id="page-4-0"></span>**Gestire i volumi**

Il sistema SolidFire esegue il provisioning dello storage utilizzando i volumi. I volumi sono dispositivi a blocchi a cui si accede in rete dai client iSCSI o Fibre Channel.

Dalla pagina Volumes (volumi) della scheda Management (Gestione), è possibile creare, modificare, clonare ed eliminare volumi su un nodo.

#### **Creare un volume**

È possibile creare un volume e associarlo a un determinato account. Ogni volume deve essere associato a un account. Questa associazione consente all'account di accedere al volume tramite gli iniziatori iSCSI utilizzando le credenziali CHAP.

È possibile specificare le impostazioni QoS per un volume durante la creazione.

- 1. Selezionare **Management** > **Volumes**.
- 2. Fare clic su **Create Volume** (Crea volume).
- 3. Nella finestra di dialogo **Create a New Volume** (Crea un nuovo volume), immettere il nome del volume.
- 4. Inserire le dimensioni totali del volume.

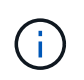

La dimensione predefinita del volume è in GB. È possibile creare volumi utilizzando dimensioni misurate in GB o GiB:

- 1 GB = 000 000 000 byte
- 1GiB = 1 073 741 824 byte
- 5. Selezionare **Block Size** (dimensione blocco) per il volume.
- 6. Fare clic sull'elenco a discesa **account** e selezionare l'account che deve avere accesso al volume.

Se non esiste un account, fare clic sul collegamento **Create account** (Crea account), immettere un nuovo nome account e fare clic su **Create** (Crea). L'account viene creato e associato al nuovo volume.

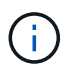

Se sono presenti più di 50 account, l'elenco non viene visualizzato. Inizia a digitare e la funzione di completamento automatico visualizza i valori possibili da scegliere.

7. Per impostare la **qualità del servizio**, effettuare una delle seguenti operazioni:

- a. In **Policy**, è possibile selezionare un criterio QoS esistente, se disponibile.
- b. In **Custom Settings** (Impostazioni personalizzate), impostare i valori minimi, massimi e burst personalizzati per IOPS o utilizzare i valori QoS predefiniti.

I volumi con un valore massimo o burst IOPS superiore a 20,000 IOPS potrebbero richiedere una profondità di coda elevata o più sessioni per ottenere questo livello di IOPS su un singolo volume.

8. Fare clic su **Create Volume** (Crea volume).

#### **Visualizzare i dettagli del volume**

- 1. Selezionare **Management** > **Volumes**.
- 2. Esaminare i dettagli.
	- **ID**: L'ID generato dal sistema per il volume.
	- **Name** (Nome): Il nome assegnato al volume al momento della creazione.
	- **Account**: Il nome dell'account assegnato al volume.
	- **Gruppi di accesso**: Il nome del gruppo o dei gruppi di accesso al volume a cui appartiene il volume.
	- **Access**: Il tipo di accesso assegnato al volume al momento della creazione. Valori possibili:
		- Lettura/scrittura: Tutte le letture e le scritture sono accettate.
		- Sola lettura: Tutte le attività di lettura sono consentite; non sono consentite scritture.
		- Bloccato: È consentito solo l'accesso come amministratore.
		- ReplicationTarget: Designato come volume di destinazione in una coppia di volumi replicati.
	- **Utilizzato**: La percentuale di spazio utilizzato nel volume.
	- **Size**: Dimensione totale (in GB) del volume.
	- **ID nodo primario**: Il nodo primario per questo volume.
	- **ID nodo secondario**: L'elenco dei nodi secondari per questo volume. Può essere costituito da più valori durante gli stati transitori, come il cambiamento dei nodi secondari, ma di solito avrà un singolo valore.
	- **QoS Throttle**: Identifica se il volume viene rallentato a causa di un carico elevato sul nodo di storage primario.
	- **QoS Policy**: Il nome e il collegamento alla policy QoS definita dall'utente.
	- **IOPS min**: Il numero minimo di IOPS garantito per il volume.
	- **IOPS max**: Il numero massimo di IOPS consentito per il volume.
	- **Burst IOPS**: Il numero massimo di IOPS consentito per un breve periodo di tempo per il volume. Impostazione predefinita = 15,000.
	- **Snapshot**: Il numero di snapshot creati per il volume.
	- **Attributes**: Attributi assegnati al volume come coppia chiave/valore tramite un metodo API.
	- **512e**: Indicazione dell'attivazione di 512e su un volume. Valori possibili:
		- Sì
		- No
	- **Creato il**: La data e l'ora in cui è stato creato il volume.

#### **Visualizzare i dettagli dei singoli volumi**

È possibile visualizzare le statistiche delle performance per i singoli volumi.

- 1. Selezionare **Reporting** > **Volume Performance**.
- 2. Nell'elenco dei volumi, fare clic sull'icona Actions (azioni) per un volume.
- 3. Fare clic su **View Details** (Visualizza dettagli).

Nella parte inferiore della pagina viene visualizzato un vassoio contenente informazioni generali sul volume.

4. Per visualizzare informazioni più dettagliate sul volume, fare clic su **Vedi ulteriori dettagli**.

Il sistema visualizza informazioni dettagliate e grafici delle prestazioni per il volume.

#### **Modificare i volumi attivi**

È possibile modificare gli attributi del volume, ad esempio i valori di QoS, le dimensioni del volume e l'unità di misura in cui vengono calcolati i valori di byte. È inoltre possibile modificare l'accesso all'account per l'utilizzo della replica o per limitare l'accesso al volume.

È possibile ridimensionare un volume quando lo spazio disponibile sul cluster è sufficiente nelle seguenti condizioni:

- Condizioni di funzionamento normali.
- Vengono segnalati errori o errori del volume.
- Il volume è in fase di clonaggio.
- Il volume è in fase di risyncing.

#### **Fasi**

- 1. Selezionare **Management** > **Volumes**.
- 2. Nella finestra **Active**, fare clic sull'icona Actions (azioni) del volume che si desidera modificare.
- 3. Fare clic su **Edit** (Modifica).
- 4. **Opzionale:** consente di modificare le dimensioni totali del volume.
	- È possibile aumentare, ma non diminuire, le dimensioni del volume. È possibile ridimensionare un solo volume in una singola operazione di ridimensionamento. Le operazioni di garbage collection e gli aggiornamenti software non interrompono l'operazione di ridimensionamento.
	- Se si stanno regolando le dimensioni del volume per la replica, è necessario innanzitutto aumentare le dimensioni del volume assegnato come destinazione della replica. Quindi, è possibile ridimensionare il volume di origine. Il volume di destinazione può avere dimensioni maggiori o uguali a quelle del volume di origine, ma non può essere più piccolo.

La dimensione predefinita del volume è in GB. È possibile creare volumi utilizzando dimensioni misurate in GB o GiB:

- 1 GB = 000 000 000 byte
- 1GiB = 1 073 741 824 byte
- 5. **Opzionale:** selezionare un livello di accesso diverso per uno dei seguenti account:
- Di sola lettura
- Lettura/scrittura
- Bloccato
- Destinazione della replica
- 6. **Opzionale:** selezionare l'account che deve avere accesso al volume.

Se l'account non esiste, fare clic sul collegamento **Create account** (Crea account), immettere un nuovo nome account e fare clic su **Create** (Crea). L'account viene creato e associato al volume.

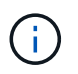

Se sono presenti più di 50 account, l'elenco non viene visualizzato. Inizia a digitare e la funzione di completamento automatico visualizza i valori possibili da scegliere.

- 7. **Opzionale:** per modificare la selezione in **qualità del servizio**, effettuare una delle seguenti operazioni:
	- a. In **Policy**, è possibile selezionare un criterio QoS esistente, se disponibile.
	- b. In **Custom Settings** (Impostazioni personalizzate), impostare i valori minimi, massimi e burst personalizzati per IOPS o utilizzare i valori QoS predefiniti.

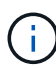

Se si utilizzano policy QoS su un volume, è possibile impostare una QoS personalizzata per rimuovere l'affiliazione della policy QoS con il volume. La QoS personalizzata sovrascrive e regola i valori dei criteri QoS per le impostazioni QoS del volume.

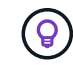

Quando si modificano i valori IOPS, è necessario aumentare in decine o centinaia. I valori di input richiedono numeri interi validi.

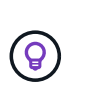

Configurare volumi con un valore burst estremamente elevato. Ciò consente al sistema di elaborare più rapidamente carichi di lavoro sequenziali occasionali a blocchi di grandi dimensioni, limitando al contempo gli IOPS sostenuti per un volume.

8. Fare clic su **Save Changes** (Salva modifiche).

#### **Eliminare un volume**

È possibile eliminare uno o più volumi da un cluster di storage Element.

Il sistema non elimina immediatamente un volume cancellato; il volume rimane disponibile per circa otto ore. Se si ripristina un volume prima che venga spurgato dal sistema, il volume torna online e le connessioni iSCSI vengono ripristinate.

Se un volume utilizzato per creare uno snapshot viene cancellato, le relative snapshot associate diventano inattive. Quando i volumi di origine cancellati vengono rimossi, anche le snapshot inattive associate vengono rimosse dal sistema.

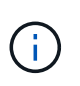

I volumi persistenti associati ai servizi di gestione vengono creati e assegnati a un nuovo account durante l'installazione o l'aggiornamento. Se si utilizzano volumi persistenti, non modificare o eliminare i volumi o l'account associato.

#### **Fasi**

1. Selezionare **Management** > **Volumes**.

- 2. Per eliminare un singolo volume, attenersi alla seguente procedura:
	- a. Fare clic sull'icona Actions (azioni) per il volume che si desidera eliminare.
	- b. Nel menu visualizzato, fare clic su **Delete** (Elimina).
	- c. Confermare l'azione.

Il sistema sposta il volume nell'area **Deleted** della pagina **Volumes**.

- 3. Per eliminare più volumi, attenersi alla seguente procedura:
	- a. Nell'elenco dei volumi, selezionare la casella accanto ai volumi che si desidera eliminare.
	- b. Fare clic su **azioni in blocco**.
	- c. Nel menu visualizzato, fare clic su **Delete** (Elimina).
	- d. Confermare l'azione.

Il sistema sposta i volumi nell'area **Deleted** della pagina **Volumes**.

#### **Ripristinare un volume cancellato**

È possibile ripristinare un volume nel sistema se è stato eliminato ma non ancora eliminato. Il sistema elimina automaticamente un volume circa otto ore dopo l'eliminazione. Se il sistema ha disinstallato il volume, non è possibile ripristinarlo.

- 1. Selezionare **Management** > **Volumes**.
- 2. Fare clic sulla scheda **Deleted** per visualizzare l'elenco dei volumi eliminati.
- 3. Fare clic sull'icona Actions (azioni) per il volume che si desidera ripristinare.
- 4. Nel menu visualizzato, fare clic su **Restore** (Ripristina).
- 5. Confermare l'azione.

Il volume viene inserito nell'elenco dei volumi **attivi** e le connessioni iSCSI al volume vengono ripristinate.

#### **Eliminare un volume**

Quando un volume viene eliminato, viene rimosso in modo permanente dal sistema. Tutti i dati nel volume vengono persi.

Il sistema elimina automaticamente i volumi cancellati otto ore dopo l'eliminazione. Tuttavia, se si desidera eliminare un volume prima dell'ora pianificata, è possibile farlo.

- 1. Selezionare **Management** > **Volumes**.
- 2. Fare clic sul pulsante **Deleted**.
- 3. Eseguire la procedura per eliminare uno o più volumi.

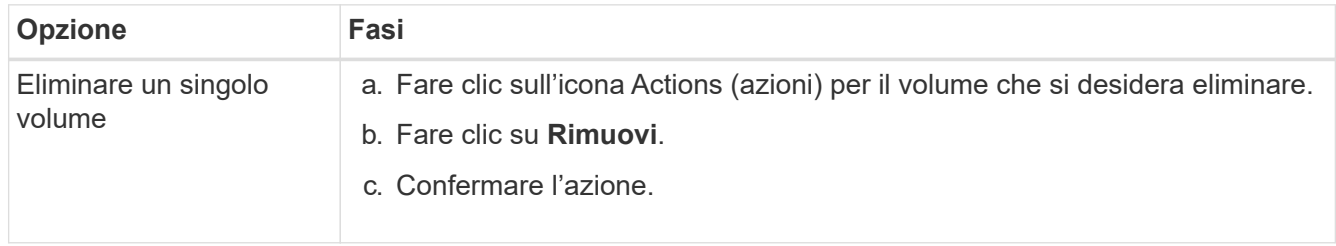

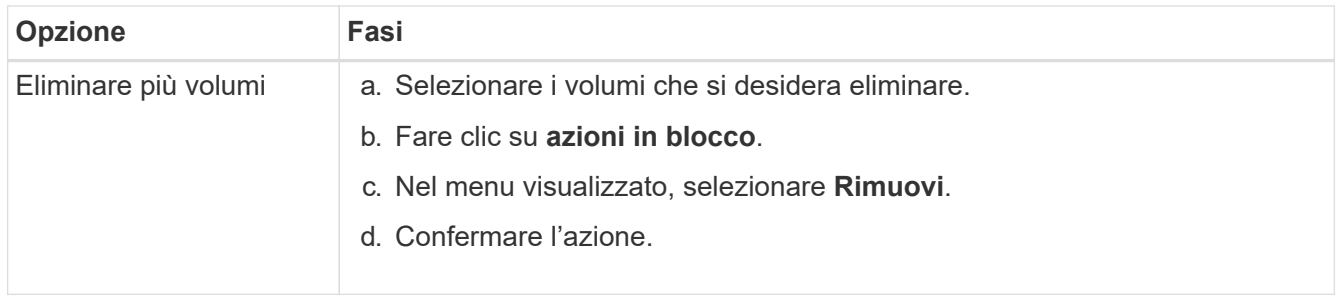

#### **Clonare un volume**

È possibile creare un clone di uno o più volumi per creare una copia point-in-time dei dati. Quando si clonano un volume, il sistema crea uno snapshot del volume e quindi una copia dei dati a cui fa riferimento lo snapshot. Si tratta di un processo asincrono e la quantità di tempo richiesta dal processo dipende dalla dimensione del volume che si sta clonando e dal carico corrente del cluster.

Il cluster supporta fino a due richieste di cloni in esecuzione per volume alla volta e fino a otto operazioni di cloni dei volumi attivi alla volta. Le richieste che superano questi limiti vengono messe in coda per l'elaborazione successiva.

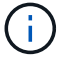

I sistemi operativi differiscono per il trattamento dei volumi clonati. VMware ESXi tratterà un volume clonato come una copia di volume o un volume di snapshot. Il volume sarà un dispositivo disponibile da utilizzare per creare un nuovo datastore. Per ulteriori informazioni sul montaggio di volumi cloni e sulla gestione delle LUN snapshot, consultare la documentazione VMware all'indirizzo ["Montaggio di una copia del datastore VMFS"](https://docs.vmware.com/en/VMware-vSphere/6.7/com.vmware.vsphere.storage.doc/GUID-EEFEB765-A41F-4B6D-917C-BB9ABB80FC80.html) e. ["Gestione di datastore](https://docs.vmware.com/en/VMware-vSphere/6.7/com.vmware.vsphere.storage.doc/GUID-EBAB0D5A-3C77-4A9B-9884-3D4AD69E28DC.html) [VMFS duplicati".](https://docs.vmware.com/en/VMware-vSphere/6.7/com.vmware.vsphere.storage.doc/GUID-EBAB0D5A-3C77-4A9B-9884-3D4AD69E28DC.html)

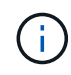

Prima di troncare un volume clonato clonando su una dimensione inferiore, assicurarsi di preparare le partizioni in modo che si adattino al volume più piccolo.

#### **Fasi**

- 1. Selezionare **Management** > **Volumes**.
- 2. Per clonare un singolo volume, attenersi alla seguente procedura:
	- a. Nell'elenco dei volumi nella pagina **Active**, fare clic sull'icona Actions (azioni) del volume che si desidera clonare.
	- b. Nel menu visualizzato, fare clic su **Clone**.
	- c. Nella finestra **Clone Volume**, immettere un nome di volume per il volume appena clonato.
	- d. Selezionare una dimensione e una misurazione per il volume utilizzando la casella di selezione **Volume Size** (dimensione volume) e l'elenco.

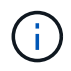

La dimensione predefinita del volume è in GB. È possibile creare volumi utilizzando dimensioni misurate in GB o GiB:

- $\cdot$  1 GB = 000 000 000 byte
- $\cdot$  1 GiB = 1 073 741 824 byte
- e. Selezionare il tipo di accesso per il volume appena clonato.
- f. Selezionare un account da associare al volume appena clonato dall'elenco **account**.

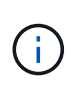

Durante questa fase, è possibile creare un account facendo clic sul collegamento **Create account** (Crea account), immettendo un nome account e facendo clic su **Create** (Crea account). Il sistema aggiunge automaticamente l'account all'elenco **account** dopo averlo creato.

- 3. Per clonare più volumi, attenersi alla seguente procedura:
	- a. Nell'elenco dei volumi nella pagina **Active**, selezionare la casella accanto ai volumi che si desidera clonare.
	- b. Fare clic su **azioni in blocco**.
	- c. Nel menu visualizzato, selezionare **Clone**.
	- d. Nella finestra di dialogo **Clone Multiple Volumes** (Copia volumi multipli), inserire un prefisso per i volumi clonati nel campo **New Volume Name Prefix** (nuovo prefisso nome volume).
	- e. Selezionare un account da associare ai volumi clonati dall'elenco **account**.
	- f. Selezionare il tipo di accesso per i volumi clonati.
- 4. Fare clic su **Avvia clonazione**.

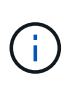

L'aumento delle dimensioni del volume di un clone comporta la creazione di un nuovo volume con ulteriore spazio libero alla fine del volume. A seconda dell'utilizzo del volume, potrebbe essere necessario estendere le partizioni o creare nuove partizioni nello spazio libero per utilizzarlo.

#### **Per ulteriori informazioni**

- ["Documentazione software SolidFire ed Element"](https://docs.netapp.com/us-en/element-software/index.html)
- ["Plug-in NetApp Element per server vCenter"](https://docs.netapp.com/us-en/vcp/index.html)

## <span id="page-10-0"></span>**Assegnare LUN a volumi Fibre Channel**

È possibile modificare l'assegnazione del LUN per un volume Fibre Channel in un gruppo di accesso al volume. È inoltre possibile assegnare i LUN dei volumi Fibre Channel quando si crea un gruppo di accesso ai volumi.

L'assegnazione di nuovi LUN Fibre Channel è una funzione avanzata e potrebbe avere conseguenze sconosciute sull'host connesso. Ad esempio, il nuovo ID LUN potrebbe non essere rilevato automaticamente sull'host e l'host potrebbe richiedere una nuova scansione per rilevare il nuovo ID LUN.

- 1. Selezionare **Gestione** > **gruppi di accesso**.
- 2. Fare clic sull'icona Actions (azioni) per il gruppo di accesso che si desidera modificare.
- 3. Nel menu visualizzato, selezionare**Edit** (Modifica).
- 4. In **Assign LUN ID** (Assegna ID LUN) nella finestra di dialogo **Edit Volume Access Group** (Modifica gruppo di accesso volume), fare clic sulla freccia nell'elenco **LUN Assignments** (assegnazioni LUN).
- 5. Per ciascun volume dell'elenco a cui si desidera assegnare un LUN, immettere un nuovo valore nel campo **LUN** corrispondente.
- 6. Fare clic su **Save Changes** (Salva modifiche).

## <span id="page-11-1"></span>**Applicare una policy di QoS ai volumi**

È possibile applicare in blocco una policy QoS esistente a uno o più volumi.

Il criterio QoS che si desidera applicare in blocco deve esistere.

- 1. Selezionare **Management** > **Volumes**.
- 2. Nell'elenco dei volumi, selezionare la casella accanto ai volumi a cui si desidera applicare il criterio QoS.
- 3. Fare clic su **azioni in blocco**.
- 4. Nel menu visualizzato, fare clic su **Apply QoS Policy** (Applica policy QoS).
- 5. Selezionare il criterio QoS dall'elenco a discesa.
- 6. Fare clic su **Apply** (Applica).

### **Trova ulteriori informazioni**

[Policy sulla qualità del servizio](#page-2-3)

## <span id="page-11-2"></span>**Rimuovere l'associazione dei criteri QoS di un volume**

È possibile rimuovere un'associazione di policy QoS da un volume selezionando impostazioni QoS personalizzate.

Il volume che si desidera modificare deve essere associato a un criterio QoS.

- 1. Selezionare **Management** > **Volumes**.
- 2. Fare clic sull'icona Actions (azioni) per un volume che contiene un criterio QoS che si desidera modificare.
- 3. Fare clic su **Edit** (Modifica).
- 4. Nel menu visualizzato sotto **qualità del servizio**, fare clic su **Impostazioni personalizzate**.
- 5. Modificare **min IOPS**, **Max IOPS** e **Burst IOPS** oppure mantenere le impostazioni predefinite.
- 6. Fare clic su **Save Changes** (Salva modifiche).

## **Trova ulteriori informazioni**

[Eliminare una policy QoS](https://docs.netapp.com/it-it/element-software/storage/task_data_manage_volumes_deleting_a_qos_policy.html)

## <span id="page-11-0"></span>**Lavorare con volumi virtuali**

È possibile visualizzare informazioni ed eseguire attività per volumi virtuali e relativi container di storage, endpoint di protocollo, associazioni e host associati utilizzando l'interfaccia utente di Element.

Il sistema di storage software NetApp Element viene fornito con la funzione volumi virtuali (VVol) disattivata. È necessario eseguire un'attività singola per attivare manualmente la funzionalità vSphere Vol tramite l'interfaccia utente di Element.

Dopo aver attivato la funzionalità Vol, nell'interfaccia utente viene visualizzata una scheda Vols che offre opzioni di monitoraggio correlate a Vols e di gestione limitate. Inoltre, un componente software lato storage noto come provider VASA funge da servizio di consapevolezza dello storage per vSphere. La maggior parte

dei comandi VVol, come creazione, cloning e modifica di VVol, vengono avviati da un host vCenter Server o ESXi e tradotti dal provider VASA in API Element per il sistema storage software Element. I comandi per creare, eliminare e gestire i container di storage e eliminare i volumi virtuali possono essere avviati utilizzando l'interfaccia utente di Element.

La maggior parte delle configurazioni necessarie per l'utilizzo della funzionalità Virtual Volumes con i sistemi storage software Element è realizzata in vSphere. Consultare la *Guida alla configurazione dello storage VMware vSphere Virtual Volumes per SolidFire* per registrare il provider VASA in vCenter, creare e gestire i datastore VVol e gestire lo storage in base alle policy.

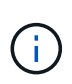

Per Element 12,5 e versioni precedenti, non registrare più di un provider NetApp Element VASA su una singola istanza vCenter. Quando viene aggiunto un secondo provider VASA NetApp Element, questo rende inaccessibili tutti i datastore VVOL.

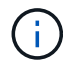

Il supporto DI VASA per più vCenter è disponibile come patch di aggiornamento se hai già registrato un provider VASA con vCenter. Per eseguire l'installazione, scaricare il file VASA39 .tar.gz dal ["Download di software NetApp"](https://mysupport.netapp.com/products/element_software/VASA39/index.html) e seguire le indicazioni nel manifesto. Il provider VASA di NetApp Element utilizza un certificato NetApp. Con questa patch, il certificato viene utilizzato senza modifiche da vCenter per supportare più vCenter per l'utilizzo di VASA e VVol. Non modificare il certificato. I certificati SSL personalizzati non sono supportati da VASA.

## **Trova ulteriori informazioni**

- [Abilitare i volumi virtuali](#page-12-0)
- [Visualizzare i dettagli del volume virtuale](#page-13-0)
- [Eliminare un volume virtuale](#page-15-0)
- [Creare un container di storage](#page-16-0)
- [Modificare un container di storage](#page-16-0)
- [Eliminare un contenitore di storage](#page-16-0)
- [Endpoint del protocollo](#page-18-0)
- [Associazioni](#page-19-0)
- [Dettagli host](#page-20-1)

## <span id="page-12-0"></span>**Abilitare i volumi virtuali**

È necessario attivare manualmente la funzionalità vVol (vSphere Virtual Volumes) tramite il software NetApp Element. Il sistema software Element viene fornito con la funzionalità VVol disattivata per impostazione predefinita e non viene automaticamente attivata durante una nuova installazione o un aggiornamento. L'attivazione della funzione VVol è un'attività di configurazione unica.

## **Di cosa hai bisogno**

- Il cluster deve eseguire Element 9.0 o versione successiva.
- Il cluster deve essere connesso a un ambiente ESXi 6.0 o successivo compatibile con VVol.
- Se si utilizza Element 11.3 o versione successiva, il cluster deve essere connesso a un ambiente ESXi 6.0 update 3 o versione successiva.

 $\left( \begin{matrix} 1 \end{matrix} \right)$ 

L'attivazione della funzionalità vSphere Virtual Volumes modifica in modo permanente la configurazione del software Element. La funzionalità VVol deve essere attivata solo se il cluster è connesso a un ambiente compatibile con VMware ESXi VVols. È possibile disattivare la funzione VVol e ripristinare le impostazioni predefinite solo ripristinando l'immagine predefinita del cluster, che elimina tutti i dati presenti nel sistema.

#### **Fasi**

- 1. Selezionare **Clusters** > **Settings**.
- 2. Individuare le impostazioni specifiche del cluster per i volumi virtuali.
- 3. Fare clic su **Enable Virtual Volumes** (Abilita volumi virtuali
- 4. Fare clic su **Sì** per confermare la modifica della configurazione dei volumi virtuali.

La scheda **VVol** viene visualizzata nell'interfaccia utente di Element.

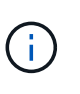

Quando la funzionalità VVol è attivata, il cluster SolidFire avvia il provider VASA, apre la porta 8444 per il traffico VASA e crea endpoint di protocollo che possono essere rilevati da vCenter e da tutti gli host ESXi.

- 5. Copiare l'URL del provider VASA dalle impostazioni dei volumi virtuali (VVol) in **Clusters** > **Settings**. Questo URL verrà utilizzato per registrare il provider VASA in vCenter.
- 6. Creare un contenitore di storage in **VVol** > **Storage Containers**.

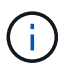

È necessario creare almeno un container di storage in modo che le VM possano essere fornite a un datastore Vol.

- 7. Selezionare **VVol** > **Protocol Endpoint**.
- 8. Verificare che sia stato creato un endpoint del protocollo per ciascun nodo del cluster.

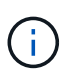

VSphere richiede ulteriori attività di configurazione. Consultare la *Guida alla configurazione dello storage VMware vSphere Virtual Volumes per SolidFire* per registrare il provider VASA in vCenter, creare e gestire i datastore VVol e gestire lo storage in base alle policy.

#### **Trova ulteriori informazioni**

["Guida alla configurazione dello storage VMware vSphere Virtual Volumes per SolidFire"](https://www.netapp.com/pdf.html?item=/media/10516-tr4642pdf.pdf)

## <span id="page-13-0"></span>**Visualizzare i dettagli del volume virtuale**

È possibile rivedere le informazioni sui volumi virtuali per tutti i volumi virtuali attivi nel cluster nell'interfaccia utente di Element. È inoltre possibile visualizzare l'attività delle performance per ogni volume virtuale, inclusi input, output, throughput, latenza, profondità della coda e informazioni sul volume.

#### **Di cosa hai bisogno**

- La funzionalità VVol dovrebbe essere stata attivata nell'interfaccia utente Element per il cluster.
- È necessario aver creato un container di storage associato.
- Il cluster vSphere dovrebbe essere stato configurato per utilizzare la funzionalità VVol del software

Element.

• È necessario aver creato almeno una macchina virtuale in vSphere.

#### **Fasi**

1. Fare clic su **VVol** > **volumi virtuali**.

Vengono visualizzate le informazioni relative a tutti i volumi virtuali attivi.

- 2. Fare clic sull'icona **Actions** del volume virtuale che si desidera esaminare.
- 3. Nel menu visualizzato, selezionare **Visualizza dettagli**.

#### **Dettagli**

La pagina Virtual Volumes (volumi virtuali) della scheda VVols (volumi virtuali) fornisce informazioni su ciascun volume virtuale attivo nel cluster, ad esempio l'ID del volume, lo snapshot ID, l'ID del volume virtuale padre e l'ID del volume virtuale.

- **Volume ID**: L'ID del volume sottostante.
- **Snapshot ID**: L'ID dello snapshot del volume sottostante. Il valore è 0 se il volume virtuale non rappresenta uno snapshot SolidFire.
- **Parent Virtual Volume ID**: L'ID del volume virtuale del volume virtuale padre. Se l'ID è pari a zero, il volume virtuale è indipendente senza alcun collegamento a un elemento padre.
- **Virtual Volume ID**: UUID del volume virtuale.
- **Name** (Nome): Il nome assegnato al volume virtuale.
- **Storage Container**: Il container di storage proprietario del volume virtuale.
- **Guest OS Type**: Sistema operativo associato al volume virtuale.
- **Virtual Volume Type**: Il tipo di volume virtuale: Config, Data, Memory, Swap o Other.
- **Access**: Le autorizzazioni di lettura/scrittura assegnate al volume virtuale.
- **Size**: Dimensione del volume virtuale in GB o GiB.
- **Snapshot**: Il numero di snapshot associati. Fare clic sul numero per il collegamento ai dettagli dell'istantanea.
- **Min IOPS**: Impostazione minima di QoS IOPS del volume virtuale.
- **Massimo IOPS**: Impostazione massima di QoS IOPS del volume virtuale.
- **Burst IOPS**: Impostazione massima di qualità del burst del volume virtuale.
- **VMW\_VMID**: Le informazioni nei campi che precedono "VMW\_" sono definite da VMware.
- **Create Time** (ora di creazione): L'ora in cui è stata completata l'attività di creazione del volume virtuale.

#### **Dettagli dei singoli volumi virtuali**

La pagina Virtual Volumes (volumi virtuali) della scheda Vols (volumi virtuali) fornisce le seguenti informazioni sul volume virtuale quando si seleziona un singolo volume virtuale e ne visualizza i dettagli.

- **VMW\_XXX**: Le informazioni nei campi con la dicitura "VMW\_" sono definite da VMware.
- **Parent Virtual Volume ID**: L'ID del volume virtuale del volume virtuale padre. Se l'ID è pari a zero, il volume virtuale è indipendente senza alcun collegamento a un elemento padre.
- **Virtual Volume ID**: UUID del volume virtuale.
- **Virtual Volume Type**: Il tipo di volume virtuale: Config, Data, Memory, Swap o Other.
- **Volume ID**: L'ID del volume sottostante.
- **Access**: Le autorizzazioni di lettura/scrittura assegnate al volume virtuale.
- **Nome account**: Nome dell'account contenente il volume.
- **Gruppi di accesso**: Gruppi di accesso al volume associati.
- **Total Volume Size**: Capacità totale fornita in byte.
- **Blocchi diversi da zero**: Numero totale di blocchi da 4 KiB con dati dopo il completamento dell'ultima operazione di garbage collection.
- **Zero Blocks**: Numero totale di blocchi da 4 KiB senza dati dopo il completamento dell'ultimo round dell'operazione di garbage collection.
- **Snapshot**: Il numero di snapshot associati. Fare clic sul numero per il collegamento ai dettagli dell'istantanea.
- **Min IOPS**: Impostazione minima di QoS IOPS del volume virtuale.
- **Massimo IOPS**: Impostazione massima di QoS IOPS del volume virtuale.
- **Burst IOPS**: Impostazione massima di qualità del burst del volume virtuale.
- **Enable 512**: Poiché i volumi virtuali utilizzano sempre l'emulazione delle dimensioni dei blocchi da 512 byte, il valore è sempre sì.
- **Volumes paired** (volumi associati): Indica se un volume è associato.
- **Create Time** (ora di creazione): L'ora in cui è stata completata l'attività di creazione del volume virtuale.
- **Dimensione blocchi**: Dimensione dei blocchi sul volume.
- **Unaligned Scritture**: Per i volumi 512e, il numero di operazioni di scrittura che non si trovavano su un confine di settore 4k. Un numero elevato di scritture non allineate potrebbe indicare un allineamento errato delle partizioni.
- **Letture non allineate**: Per i volumi 512e, il numero di operazioni di lettura che non si trovavano su un confine di settore 4k. Un numero elevato di letture non allineate potrebbe indicare un allineamento errato delle partizioni.
- **ScsiEUIDeviceID**: Identificatore univoco globale del dispositivo SCSI per il volume nel formato a 16 byte basato su EUI-64.
- **ScsiNAADeviceID**: Identificatore univoco globale del dispositivo SCSI per il volume in formato NAA IEEE Registered Extended.
- **Attributes**: Elenco delle coppie nome-valore nel formato oggetto JSON.

## <span id="page-15-0"></span>**Eliminare un volume virtuale**

Sebbene i volumi virtuali debbano essere sempre cancellati dal VMware Management Layer, la funzionalità di eliminazione dei volumi virtuali è attivata dall'interfaccia utente di Element. Eliminare un volume virtuale dall'interfaccia utente di Element solo quando è assolutamente necessario, ad esempio quando vSphere non riesce a pulire i volumi virtuali sullo storage SolidFire.

- 1. Selezionare **VVol** > **volumi virtuali**.
- 2. Fare clic sull'icona Actions (azioni) per il volume virtuale che si desidera eliminare.

3. Nel menu visualizzato, selezionare **Delete** (Elimina).

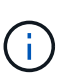

È necessario eliminare un volume virtuale dal livello di gestione VMware per assicurarsi che il volume virtuale sia correttamente slegato prima dell'eliminazione. Eliminare un volume virtuale dall'interfaccia utente di Element solo quando è assolutamente necessario, ad esempio quando vSphere non riesce a pulire i volumi virtuali sullo storage SolidFire. Se si elimina un volume virtuale dall'interfaccia utente di Element, il volume viene eliminato immediatamente.

- 4. Confermare l'azione.
- 5. Aggiornare l'elenco dei volumi virtuali per confermare che il volume virtuale è stato rimosso.
- 6. **Opzionale**: Selezionare **Reporting** > **Event Log** per confermare che l'eliminazione è stata eseguita correttamente.

## <span id="page-16-0"></span>**Gestire i container di storage**

Un container di storage è una rappresentazione del datastore vSphere creata su un cluster che esegue il software Element.

I container di storage vengono creati e legati agli account NetApp Element. Un container di storage creato sullo storage Element viene visualizzato come datastore vSphere in vCenter ed ESXi. I container di storage non allocano spazio nello storage degli elementi. Vengono semplicemente utilizzati per associare logicamente i volumi virtuali.

È supportato un massimo di quattro container di storage per cluster. Per abilitare la funzionalità VVol, è necessario almeno un container di storage.

#### **Creare un container di storage**

È possibile creare contenitori di storage nell'interfaccia utente di Element e rilevarli in vCenter. È necessario creare almeno un container di storage per iniziare il provisioning delle macchine virtuali con supporto Vol.

Prima di iniziare, attivare la funzionalità VVol nell'interfaccia utente Element per il cluster.

#### **Fasi**

- 1. Selezionare **VVol** > **Storage Containers**.
- 2. Fare clic sul pulsante **Create Storage Containers** (Crea container di storage).
- 3. Inserire le informazioni sul contenitore di storage nella finestra di dialogo **Crea un nuovo contenitore di storage**:
	- a. Immettere un nome per il contenitore di storage.
	- b. Configurare i segreti di initiator e target per CHAP.

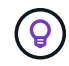

Lasciare vuoti i campi CHAP Settings (Impostazioni CHAP) per generare automaticamente i segreti.

- c. Fare clic sul pulsante **Create Storage Container** (Crea contenitore di storage).
- 4. Verificare che il nuovo contenitore di storage venga visualizzato nell'elenco nella sottoscheda **Storage Containers**.

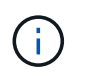

Poiché un ID account NetApp Element viene creato automaticamente e assegnato al container di storage, non è necessario creare manualmente un account.

#### **Visualizzare i dettagli del container di storage**

Nella pagina Storage Containers della scheda VVol, è possibile visualizzare le informazioni relative a tutti i container di storage attivi nel cluster.

- **Account ID**: L'ID dell'account NetApp Element associato al container di storage.
- **Name**: Il nome del contenitore di storage.
- **Status**: Lo stato del contenitore di storage. Valori possibili:
	- Attivo: Il contenitore di storage è in uso.
	- Bloccato: Il contenitore di storage è bloccato.
- **PE Type**: Il tipo di endpoint del protocollo (SCSI è l'unico protocollo disponibile per il software Element).
- **Storage Container ID**: UUID del container di storage del volume virtuale.
- **Active Virtual Volumes** (volumi virtuali attivi): Il numero di volumi virtuali attivi associati al container di storage.

#### **Visualizzare i dettagli dei singoli container di storage**

È possibile visualizzare le informazioni sul contenitore di storage per un singolo contenitore selezionandole dalla pagina Storage Containers nella scheda VVols.

- **Account ID**: L'ID dell'account NetApp Element associato al container di storage.
- **Name**: Il nome del contenitore di storage.
- **Status**: Lo stato del contenitore di storage. Valori possibili:
	- Attivo: Il contenitore di storage è in uso.
	- Bloccato: Il contenitore di storage è bloccato.
- **CHAP Initiator Secret**: Il segreto CHAP unico per l'iniziatore.
- **CHAP Target Secret**: Il segreto CHAP unico per il target.
- **Storage Container ID**: UUID del container di storage del volume virtuale.
- **Protocol Endpoint Type** (tipo endpoint protocollo): Indica il tipo di endpoint del protocollo (SCSI è l'unico protocollo disponibile).

#### **Modificare un container di storage**

È possibile modificare l'autenticazione CHAP del container di storage nell'interfaccia utente di Element.

- 1. Selezionare **VVol** > **Storage Containers**.
- 2. Fare clic sull'icona **azioni** del contenitore di storage che si desidera modificare.
- 3. Nel menu visualizzato, selezionare **Edit** (Modifica).
- 4. In Impostazioni CHAP, modificare le credenziali Initiator Secret e Target Secret utilizzate per l'autenticazione.

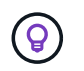

Se non si modificano le credenziali CHAP Settings, queste rimangono invariate. Se i campi delle credenziali vengono vuoti, il sistema genera automaticamente nuovi segreti.

5. Fare clic su **Save Changes** (Salva modifiche).

#### **Eliminare un contenitore di storage**

È possibile eliminare i contenitori di storage dall'interfaccia utente di Element.

#### **Di cosa hai bisogno**

Assicurarsi che tutte le macchine virtuali siano state rimosse dal datastore Vol.

#### **Fasi**

- 1. Selezionare **VVol** > **Storage Containers**.
- 2. Fare clic sull'icona **azioni** del contenitore di storage che si desidera eliminare.
- 3. Nel menu visualizzato, selezionare **Delete** (Elimina).
- 4. Confermare l'azione.
- 5. Aggiornare l'elenco dei contenitori di storage nella sottoscheda **Storage Containers** per confermare che il contenitore di storage è stato rimosso.

## <span id="page-18-0"></span>**Endpoint del protocollo**

Gli endpoint del protocollo sono access point utilizzati da un host per gestire lo storage in un cluster che esegue il software NetApp Element. Gli endpoint del protocollo non possono essere cancellati o modificati da un utente, non sono associati a un account e non possono essere aggiunti a un gruppo di accesso al volume.

Un cluster con software Element crea automaticamente un endpoint di protocollo per nodo di storage nel cluster. Ad esempio, un cluster di storage a sei nodi dispone di sei endpoint di protocollo mappati a ciascun host ESXi. Gli endpoint del protocollo sono gestiti dinamicamente dal software Element e vengono creati, spostati o rimossi in base alle necessità senza alcun intervento. Gli endpoint del protocollo sono la destinazione per il multi-pathing e fungono da proxy i/o per le LUN sussidiarie. Ogni endpoint del protocollo utilizza un indirizzo SCSI disponibile, proprio come un target iSCSI standard. Gli endpoint del protocollo appaiono come un dispositivo di storage a blocco singolo (512 byte) nel client vSphere, ma questo dispositivo di storage non è disponibile per la formattazione o l'utilizzo come storage.

ISCSI è l'unico protocollo supportato. Il protocollo Fibre Channel non è supportato.

#### **Dettagli degli endpoint del protocollo**

La pagina Protocol Endpoints (endpoint del protocollo) nella scheda VVols (VVols) fornisce informazioni sull'endpoint del protocollo.

#### • **ID provider primario**

L'ID del provider dell'endpoint del protocollo primario.

#### • **ID provider secondario**

L'ID del provider dell'endpoint del protocollo secondario.

#### • **ID endpoint del protocollo**

UUID dell'endpoint del protocollo.

#### • **Protocol Endpoint state (Stato endpoint protocollo)**

Lo stato dell'endpoint del protocollo. I valori possibili sono i seguenti:

- Attivo: L'endpoint del protocollo è in uso.
- Start: L'endpoint del protocollo è in fase di avvio.
- Failover: Si è verificato un failover dell'endpoint del protocollo.
- Riservato: L'endpoint del protocollo è riservato.
- **Tipo di provider**

Il tipo di provider dell'endpoint del protocollo. I valori possibili sono i seguenti:

- Primario
- Secondario
- **SCSI NAA DEVICE ID** (ID DISPOSITIVO NAA SCSI)

Identificatore univoco globale del dispositivo SCSI per l'endpoint del protocollo in NAA IEEE Registered Extended Format.

## <span id="page-19-0"></span>**Associazioni**

Per eseguire operazioni di i/o con un volume virtuale, un host ESXi deve prima associare il volume virtuale.

Il cluster SolidFire sceglie un endpoint del protocollo ottimale, crea un binding che associa l'host ESXi e il volume virtuale all'endpoint del protocollo e restituisce il binding all'host ESXi. Una volta eseguito il bound, l'host ESXi può eseguire operazioni di i/o con il volume virtuale associato.

#### **Dettagli sui binding**

La pagina binding della scheda VVol fornisce informazioni di binding su ciascun volume virtuale.

Vengono visualizzate le seguenti informazioni:

• **ID host**

UUID dell'host ESXi che ospita volumi virtuali ed è noto al cluster.

#### • **ID endpoint del protocollo**

ID endpoint del protocollo corrispondenti a ciascun nodo del cluster SolidFire.

#### • **Protocol Endpoint in Band ID**

L'ID del dispositivo NAA SCSI dell'endpoint del protocollo.

#### • **Protocol Endpoint Type** (tipo di endpoint del protocollo)

Il tipo di endpoint del protocollo.

• **VVol Binding ID**

UUID di binding del volume virtuale.

• **ID volume**

UUID (Universally Unique Identifier) del volume virtuale.

• **VVol ID secondario**

L'ID secondario del volume virtuale che è un ID LUN di secondo livello SCSI.

## <span id="page-20-1"></span>**Dettagli host**

La pagina host della scheda VVols fornisce informazioni sugli host VMware ESXi che ospitano volumi virtuali.

Vengono visualizzate le seguenti informazioni:

• **ID host**

UUID dell'host ESXi che ospita volumi virtuali ed è noto al cluster.

• **Indirizzo host**

L'indirizzo IP o il nome DNS dell'host ESXi.

• \* Binding\*

ID di binding per tutti i volumi virtuali associati all'host ESXi.

• **ID cluster ESX**

L'ID del cluster host vSphere o il GUID vCenter.

• **IQN iniziatore**

IQN iniziatore per l'host del volume virtuale.

• **ID endpoint del protocollo SolidFire**

Endpoint del protocollo attualmente visibili all'host ESXi.

## <span id="page-20-0"></span>**Lavorare con gli iniziatori e i gruppi di accesso ai volumi**

È possibile utilizzare gli iniziatori iSCSI o gli iniziatori Fibre Channel per accedere ai volumi definiti all'interno dei gruppi di accesso ai volumi.

È possibile creare gruppi di accesso mappando gli IQN degli iniziatori iSCSI o le WWPN Fibre Channel in un

insieme di volumi. Ogni IQN aggiunto a un gruppo di accesso può accedere a ciascun volume del gruppo senza richiedere l'autenticazione CHAP.

Esistono due tipi di metodi di autenticazione CHAP:

- Autenticazione CHAP a livello di account: È possibile assegnare l'autenticazione CHAP per l'account.
- Autenticazione CHAP a livello di iniziatore: È possibile assegnare una destinazione CHAP univoca e segreti per iniziatori specifici senza essere associati a un singolo CHAP in un singolo account. Questa autenticazione CHAP a livello di iniziatore sostituisce le credenziali a livello di account.

Facoltativamente, con il CHAP per-initiator, è possibile applicare l'autorizzazione per initiator e l'autenticazione CHAP per-initiator. Queste opzioni possono essere definite in base all'iniziatore e un gruppo di accesso può contenere una combinazione di iniziatori con diverse opzioni.

Ogni WWPN aggiunto a un gruppo di accesso abilita l'accesso di rete Fibre Channel ai volumi del gruppo di accesso.

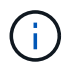

I gruppi di accesso ai volumi hanno i seguenti limiti:

- In un gruppo di accesso è consentito un massimo di 64 IQN o WWPN.
- Un gruppo di accesso può essere costituito da un massimo di 2000 volumi.
- Un IQN o WWPN può appartenere a un solo gruppo di accesso.
- Un singolo volume può appartenere a un massimo di quattro gruppi di accesso.

## **Trova ulteriori informazioni**

- [Creare un gruppo di accesso al volume](#page-21-0)
- [Aggiungere volumi a un gruppo di accesso](#page-23-0)
- [Rimuovere i volumi da un gruppo di accesso](#page-24-0)
- [Creare un iniziatore](#page-24-1)
- [Modificare un iniziatore](#page-25-0)
- [Aggiungere un singolo iniziatore a un gruppo di accesso al volume](#page-25-1)
- [Aggiungere più iniziatori a un gruppo di accesso al volume](#page-26-0)
- [Rimuovere gli iniziatori da un gruppo di accesso](#page-27-0)
- [Eliminare un gruppo di accesso](#page-28-0)
- [Eliminare un iniziatore](#page-28-1)

## <span id="page-21-0"></span>**Creare un gruppo di accesso al volume**

È possibile creare gruppi di accesso ai volumi associando gli iniziatori a un insieme di volumi per un accesso protetto. È quindi possibile concedere l'accesso ai volumi del gruppo con un account CHAP Initiator secret e un account CHAP Secret.

Se si utilizza CHAP basato su iniziatore, è possibile aggiungere credenziali CHAP per un singolo iniziatore in un gruppo di accesso a volume, fornendo una maggiore sicurezza. Questa opzione consente di applicare questa opzione ai gruppi di accesso ai volumi già esistenti.

#### **Fasi**

- 1. Fare clic su **Gestione** > **gruppi di accesso**.
- 2. Fare clic su **Create Access Group** (Crea gruppo di accesso).
- 3. Inserire un nome per il gruppo di accesso al volume nel campo **Nome**.
- 4. Aggiungere un iniziatore al gruppo di accesso al volume in uno dei seguenti modi:

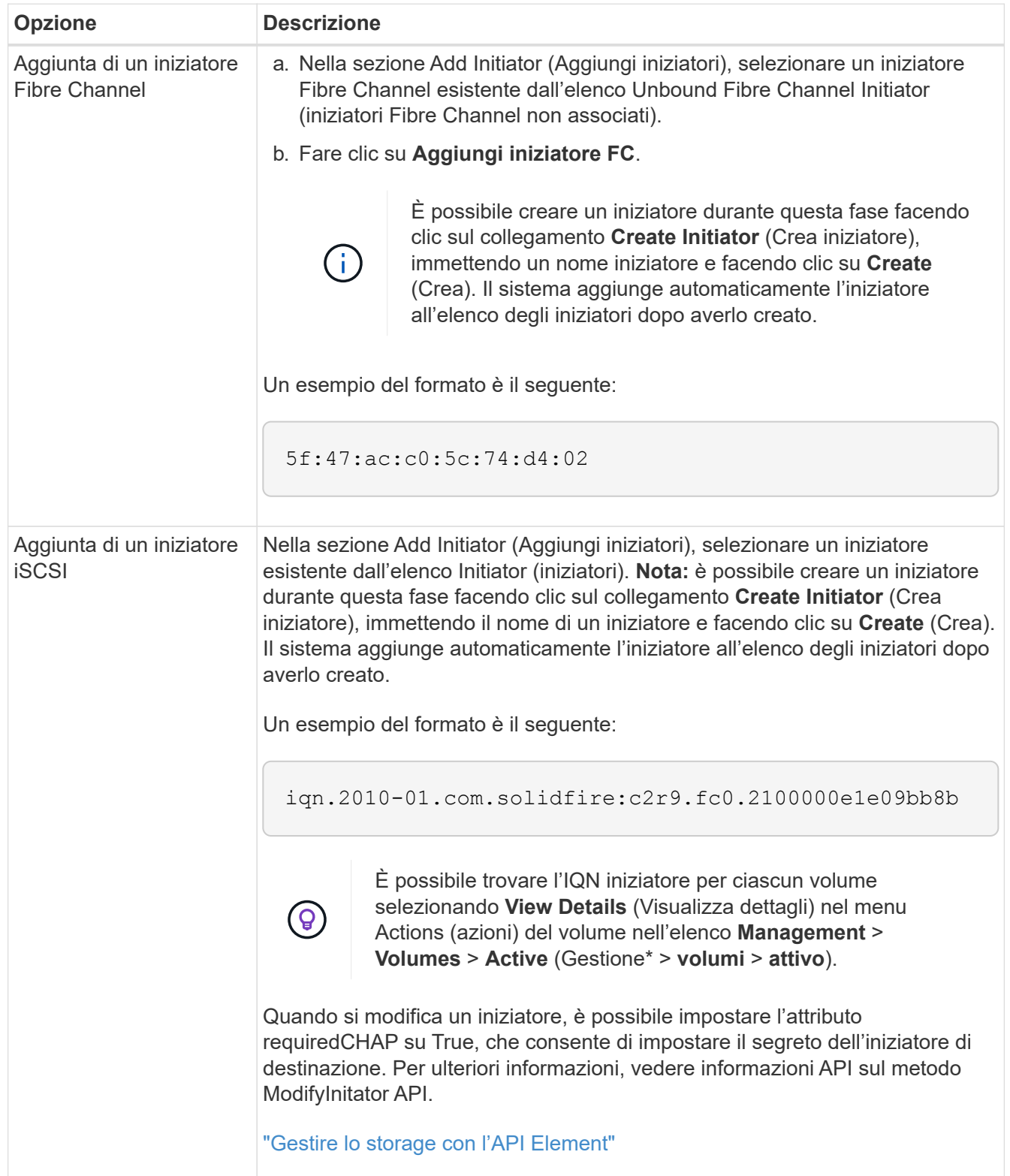

- 5. **Opzionale:** aggiungere altri iniziatori secondo necessità.
- 6. In Add Volumes (Aggiungi volumi), selezionare un volume dall'elenco **Volumes** (volumi).

Il volume viene visualizzato nell'elenco **Attached Volumes** (volumi collegati).

- 7. **Opzionale:** aggiungere altri volumi in base alle esigenze.
- 8. Fare clic su **Create Access Group** (Crea gruppo di accesso).

#### **Trova ulteriori informazioni**

[Aggiungere volumi a un gruppo di accesso](#page-23-0)

## **Visualizzare i dettagli dei singoli gruppi di accesso**

È possibile visualizzare i dettagli di un singolo gruppo di accesso, ad esempio i volumi collegati e gli iniziatori, in un formato grafico.

- 1. Fare clic su **Gestione** > **gruppi di accesso**.
- 2. Fare clic sull'icona Actions (azioni) per un gruppo di accesso.
- 3. Fare clic su **View Details** (Visualizza dettagli).

#### **Dettagli del gruppo di accesso al volume**

La pagina gruppi di accesso nella scheda Gestione fornisce informazioni sui gruppi di accesso ai volumi.

Vengono visualizzate le seguenti informazioni:

- **ID**: L'ID generato dal sistema per il gruppo di accesso.
- **Name** (Nome): Il nome assegnato al gruppo di accesso al momento della creazione.
- **Active Volumes** (volumi attivi): Il numero di volumi attivi nel gruppo di accesso.
- **Compressione**: Il punteggio di efficienza della compressione per il gruppo di accesso.
- **Deduplica**: Il punteggio di efficienza della deduplica per il gruppo di accesso.
- **Thin Provisioning**: Il punteggio di efficienza del thin provisioning per il gruppo di accesso.
- **Efficienza complessiva**: Il punteggio di efficienza globale per il gruppo di accesso.
- **Initiator**: Numero di iniziatori connessi al gruppo di accesso.

## <span id="page-23-0"></span>**Aggiungere volumi a un gruppo di accesso**

È possibile aggiungere volumi a un gruppo di accesso al volume. Ciascun volume può appartenere a più di un gruppo di accesso al volume; è possibile visualizzare i gruppi a cui appartiene ciascun volume nella pagina **Active** Volumes.

È inoltre possibile utilizzare questa procedura per aggiungere volumi a un gruppo di accesso ai volumi Fibre Channel.

- 1. Fare clic su **Gestione** > **gruppi di accesso**.
- 2. Fare clic sull'icona Actions (azioni) per il gruppo di accesso a cui si desidera aggiungere volumi.
- 3. Fare clic sul pulsante **Edit** (Modifica).
- 4. In Add Volumes (Aggiungi volumi), selezionare un volume dall'elenco **Volumes** (volumi).

È possibile aggiungere altri volumi ripetendo questo passaggio.

5. Fare clic su **Save Changes** (Salva modifiche).

## <span id="page-24-0"></span>**Rimuovere i volumi da un gruppo di accesso**

Quando si rimuove un volume da un gruppo di accesso, il gruppo non ha più accesso a tale volume.

La modifica delle impostazioni CHAP in un account o la rimozione di iniziatori o volumi da un gruppo di accesso può causare la perdita improvvisa dell'accesso ai volumi da parte degli iniziatori. Per verificare che l'accesso al volume non venga perso in modo imprevisto, disconnettere sempre le sessioni iSCSI che saranno interessate da una modifica di un account o di un gruppo di accesso e verificare che gli iniziatori possano riconnettersi ai volumi dopo aver apportato qualsiasi modifica alle impostazioni dell'iniziatore e del cluster.

- 1. Fare clic su **Gestione** > **gruppi di accesso**.
- 2. Fare clic sull'icona Actions (azioni) per il gruppo di accesso da cui si desidera rimuovere i volumi.
- 3. Fare clic su **Edit** (Modifica).
- 4. In Add Volumes (Aggiungi volumi) nella finestra di dialogo **Edit Volume Access Group** (Modifica gruppo di accesso volume), fare clic sulla freccia nell'elenco **Attached Volumes** (volumi collegati).
- 5. Selezionare il volume che si desidera rimuovere dall'elenco e fare clic sull'icona **x** per rimuoverlo dall'elenco.

È possibile rimuovere più volumi ripetendo questo passaggio.

6. Fare clic su **Save Changes** (Salva modifiche).

## <span id="page-24-1"></span>**Creare un iniziatore**

È possibile creare iniziatori iSCSI o Fibre Channel e, facoltativamente, assegnarli alias.

È inoltre possibile assegnare attributi CHAP basati su initator utilizzando una chiamata API. Per aggiungere un nome account CHAP e le credenziali per ogni iniziatore, è necessario utilizzare CreateInitiator Chiamata API per rimuovere e aggiungere l'accesso e gli attributi CHAP. L'accesso initiator può essere limitato a una o più VLAN specificando uno o più virtualNetworkID tramite CreateInitiators e. ModifyInitiators Chiamate API. Se non viene specificata alcuna rete virtuale, l'iniziatore può accedere a tutte le reti.

Per ulteriori informazioni, vedere le informazioni di riferimento API. ["Gestire lo storage con l'API Element"](https://docs.netapp.com/it-it/element-software/api/index.html)

#### **Fasi**

- 1. Fare clic su **Gestione** > **iniziatori**.
- 2. Fare clic su **Crea iniziatore**.
- 3. Eseguire la procedura per creare un singolo iniziatore o più iniziatori:

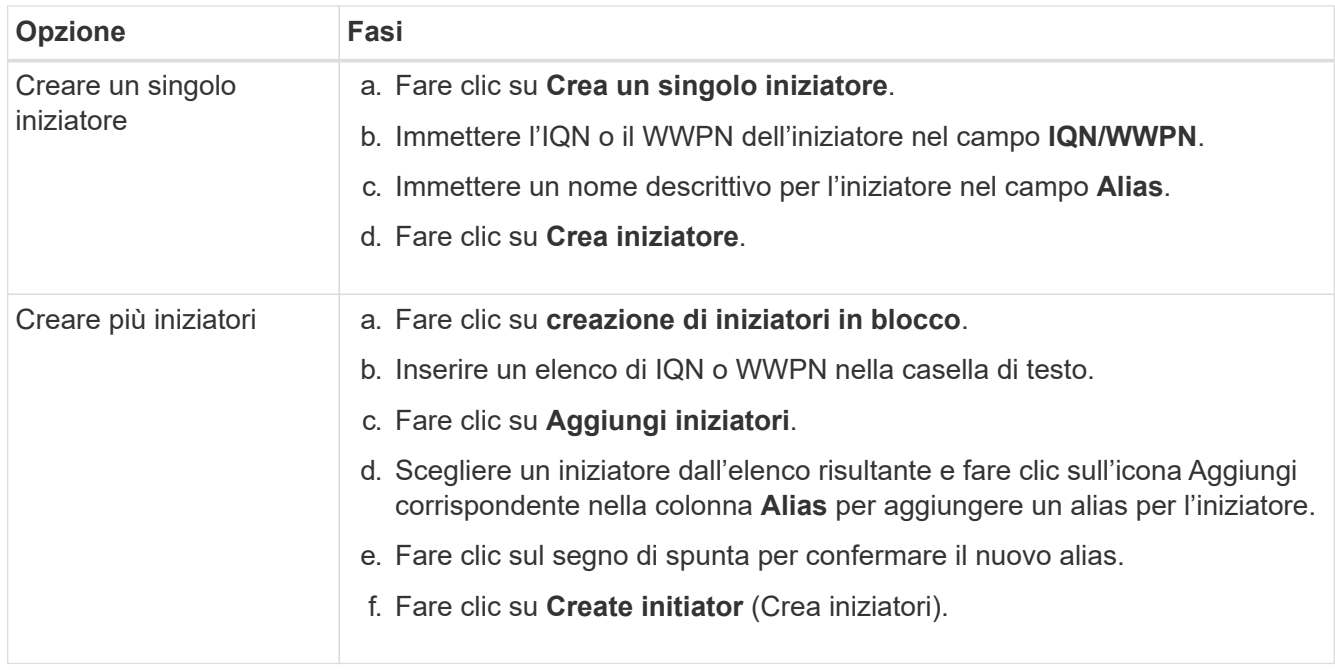

## <span id="page-25-0"></span>**Modificare un iniziatore**

È possibile modificare l'alias di un iniziatore esistente o aggiungere un alias se non ne esiste già uno.

Per aggiungere un nome account CHAP e le credenziali per ogni iniziatore, è necessario utilizzare ModifyInitiator Chiamata API per rimuovere e aggiungere l'accesso e gli attributi CHAP.

Vedere ["Gestire lo storage con l'API Element"](https://docs.netapp.com/it-it/element-software/api/index.html).

#### **Fasi**

- 1. Fare clic su **Gestione** > **iniziatori**.
- 2. Fare clic sull'icona Actions (azioni) per l'iniziatore che si desidera modificare.
- 3. Fare clic su **Edit** (Modifica).
- 4. Inserire un nuovo alias per l'iniziatore nel campo **Alias**.
- 5. Fare clic su **Save Changes** (Salva modifiche).

## <span id="page-25-1"></span>**Aggiungere un singolo iniziatore a un gruppo di accesso al volume**

È possibile aggiungere un iniziatore a un gruppo di accesso a un volume esistente.

Quando si aggiunge un iniziatore a un gruppo di accesso al volume, l'iniziatore ha accesso a tutti i volumi in quel gruppo di accesso al volume.

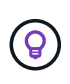

È possibile trovare l'iniziatore per ciascun volume facendo clic sull'icona Actions (azioni) e selezionando **View Details** (Visualizza dettagli) per il volume nell'elenco Active Volumes (volumi attivi).

Se si utilizza CHAP basato su iniziatore, è possibile aggiungere credenziali CHAP per un singolo iniziatore in un gruppo di accesso a volume, fornendo una maggiore sicurezza. Questa opzione consente di applicare

questa opzione ai gruppi di accesso ai volumi già esistenti.

#### **Fasi**

- 1. Fare clic su **Gestione** > **gruppi di accesso**.
- 2. Fare clic sull'icona **azioni** del gruppo di accesso che si desidera modificare.
- 3. Fare clic su **Edit** (Modifica).
- 4. Per aggiungere un iniziatore Fibre Channel al gruppo di accesso al volume, attenersi alla seguente procedura:
	- a. In Add Initiator (Aggiungi iniziatori), selezionare un iniziatore Fibre Channel esistente dall'elenco **Unbound Fibre Channel Initiator** (iniziatori Fibre Channel non associati).
	- b. Fare clic su **Aggiungi iniziatore FC**.

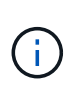

È possibile creare un iniziatore durante questa fase facendo clic sul collegamento **Create Initiator** (Crea iniziatore), immettendo un nome iniziatore e facendo clic su **Create** (Crea). Il sistema aggiunge automaticamente l'iniziatore all'elenco **initiator** dopo averlo creato.

Un esempio del formato è il seguente:

5f:47:ac:c0:5c:74:d4:02

5. Per aggiungere un iSCSI Initiator al gruppo di accesso al volume, in Add Initiator (Aggiungi iniziatori), selezionare un iniziatore esistente dall'elenco **Initiator** (iniziatori).

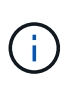

È possibile creare un iniziatore durante questa fase facendo clic sul collegamento **Create Initiator** (Crea iniziatore), immettendo un nome iniziatore e facendo clic su **Create** (Crea). Il sistema aggiunge automaticamente l'iniziatore all'elenco **initiator** dopo averlo creato.

Il formato accettato di un IQN iniziatore è il seguente: iqn.yyyy-mm, in cui y e m sono cifre, seguito da testo che deve contenere solo cifre, caratteri alfabetici minuscoli, un punto (.), due punti (:) o trattino (-).

Un esempio del formato è il seguente:

iqn.2010-01.com.solidfire:c2r9.fc0.2100000e1e09bb8b

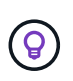

È possibile trovare l'IQN iniziatore per ciascun volume dalla pagina **Management** > **Volumes** Active Volumes facendo clic sull'icona Actions (azioni) e selezionando **View Details** (Visualizza dettagli) per il volume.

6. Fare clic su **Save Changes** (Salva modifiche).

## <span id="page-26-0"></span>**Aggiungere più iniziatori a un gruppo di accesso al volume**

È possibile aggiungere più iniziatori a un gruppo di accesso a un volume esistente per consentire l'accesso ai volumi nel gruppo di accesso a un volume con o senza richiedere l'autenticazione CHAP.

Quando si aggiungono gli iniziatori a un gruppo di accesso al volume, gli iniziatori hanno accesso a tutti i volumi in quel gruppo di accesso al volume.

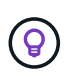

È possibile trovare l'iniziatore per ciascun volume facendo clic sull'icona Actions (azioni), quindi su **View Details** (Visualizza dettagli) per il volume nell'elenco Active Volumes (volumi attivi).

È possibile aggiungere più iniziatori a un gruppo di accesso a un volume esistente per consentire l'accesso ai volumi e assegnare credenziali CHAP univoche per ciascun iniziatore all'interno di tale gruppo di accesso a un volume. Questa opzione consente di applicare questa opzione ai gruppi di accesso ai volumi già esistenti.

È possibile assegnare attributi CHAP basati su initator utilizzando una chiamata API. Per aggiungere un nome account CHAP e le credenziali per ogni iniziatore, è necessario utilizzare la chiamata API ModifyInitator per rimuovere e aggiungere gli attributi e l'accesso CHAP.

Per ulteriori informazioni, vedere ["Gestire lo storage con l'API Element"](https://docs.netapp.com/it-it/element-software/api/index.html).

#### **Fasi**

- 1. Fare clic su **Gestione** > **iniziatori**.
- 2. Selezionare gli iniziatori che si desidera aggiungere a un gruppo di accesso.
- 3. Fare clic sul pulsante **azioni in blocco**.
- 4. Fare clic su **Add to Volume Access Group** (Aggiungi a gruppo di accesso volume).
- 5. Nella finestra di dialogo Add to Volume Access Group (Aggiungi a gruppo di accesso al volume), selezionare un gruppo di accesso dall'elenco **Volume Access Group** (Gruppo di accesso al volume).
- 6. Fare clic su **Aggiungi**.

## <span id="page-27-0"></span>**Rimuovere gli iniziatori da un gruppo di accesso**

Quando si rimuove un iniziatore da un gruppo di accesso, non sarà più possibile accedere ai volumi di tale gruppo di accesso al volume. Il normale accesso dell'account al volume non viene interrotto.

La modifica delle impostazioni CHAP in un account o la rimozione di iniziatori o volumi da un gruppo di accesso può causare la perdita improvvisa dell'accesso ai volumi da parte degli iniziatori. Per verificare che l'accesso al volume non venga perso in modo imprevisto, disconnettere sempre le sessioni iSCSI che saranno interessate da una modifica di un account o di un gruppo di accesso e verificare che gli iniziatori possano riconnettersi ai volumi dopo aver apportato qualsiasi modifica alle impostazioni dell'iniziatore e del cluster.

#### **Fasi**

- 1. Fare clic su **Gestione** > **gruppi di accesso**.
- 2. Fare clic sull'icona **azioni** del gruppo di accesso che si desidera rimuovere.
- 3. Nel menu visualizzato, selezionare **Edit** (Modifica).
- 4. In Add Initiator (Aggiungi iniziatori) nella finestra di dialogo **Edit Volume Access Group** (Modifica gruppo di accesso volume), fare clic sulla freccia nell'elenco **Initiators** (iniziatori).
- 5. Selezionare l'icona x per ciascun iniziatore che si desidera rimuovere dal gruppo di accesso.
- 6. Fare clic su **Save Changes** (Salva modifiche).

## <span id="page-28-0"></span>**Eliminare un gruppo di accesso**

È possibile eliminare un gruppo di accesso quando non è più necessario. Non è necessario eliminare gli ID iniziatore e gli ID volume dal gruppo di accesso al volume prima di eliminare il gruppo. Una volta eliminato il gruppo di accesso, l'accesso di gruppo ai volumi viene interrotto.

- 1. Fare clic su **Gestione** > **gruppi di accesso**.
- 2. Fare clic sull'icona **azioni** del gruppo di accesso che si desidera eliminare.
- 3. Nel menu visualizzato, fare clic su **Delete** (Elimina).
- 4. Per eliminare anche gli iniziatori associati a questo gruppo di accesso, selezionare la casella di controllo **Delete initiator in this access group** (Elimina iniziatori in questo gruppo di accesso).
- 5. Confermare l'azione.

## <span id="page-28-1"></span>**Eliminare un iniziatore**

È possibile eliminare un iniziatore una volta che non è più necessario. Quando si elimina un iniziatore, il sistema lo rimuove da qualsiasi gruppo di accesso al volume associato. Tutte le connessioni che utilizzano l'iniziatore rimangono valide fino al ripristino della connessione.

#### **Fasi**

- 1. Fare clic su **Gestione** > **iniziatori**.
- 2. Eseguire la procedura per eliminare un singolo iniziatore o più iniziatori:

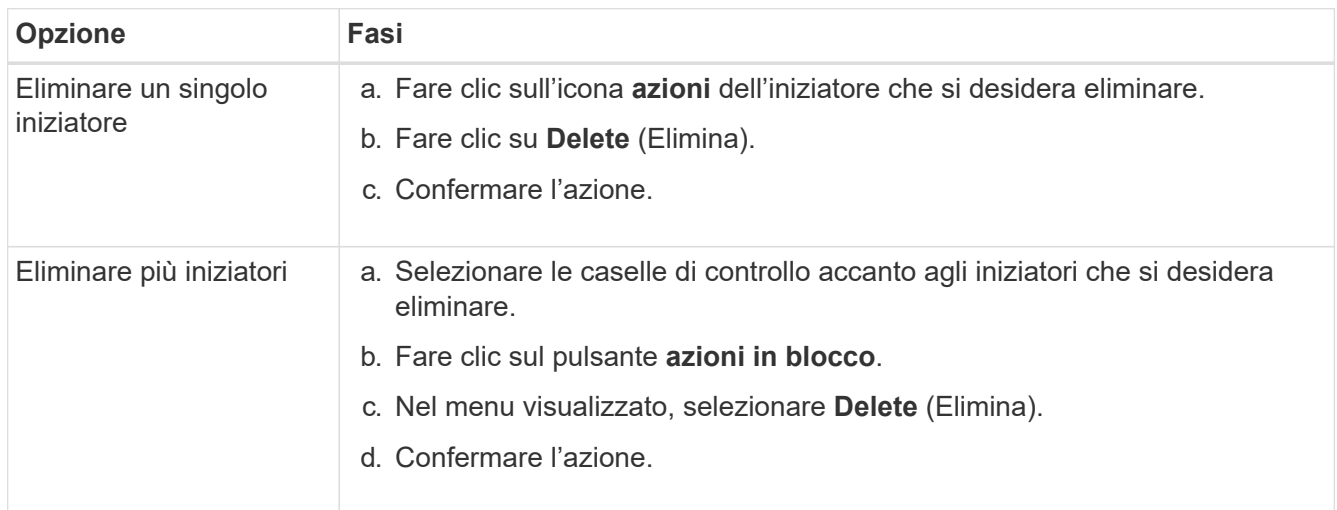

#### **Informazioni sul copyright**

Copyright © 2024 NetApp, Inc. Tutti i diritti riservati. Stampato negli Stati Uniti d'America. Nessuna porzione di questo documento soggetta a copyright può essere riprodotta in qualsiasi formato o mezzo (grafico, elettronico o meccanico, inclusi fotocopie, registrazione, nastri o storage in un sistema elettronico) senza previo consenso scritto da parte del detentore del copyright.

Il software derivato dal materiale sottoposto a copyright di NetApp è soggetto alla seguente licenza e dichiarazione di non responsabilità:

IL PRESENTE SOFTWARE VIENE FORNITO DA NETAPP "COSÌ COM'È" E SENZA QUALSIVOGLIA TIPO DI GARANZIA IMPLICITA O ESPRESSA FRA CUI, A TITOLO ESEMPLIFICATIVO E NON ESAUSTIVO, GARANZIE IMPLICITE DI COMMERCIABILITÀ E IDONEITÀ PER UNO SCOPO SPECIFICO, CHE VENGONO DECLINATE DAL PRESENTE DOCUMENTO. NETAPP NON VERRÀ CONSIDERATA RESPONSABILE IN ALCUN CASO PER QUALSIVOGLIA DANNO DIRETTO, INDIRETTO, ACCIDENTALE, SPECIALE, ESEMPLARE E CONSEQUENZIALE (COMPRESI, A TITOLO ESEMPLIFICATIVO E NON ESAUSTIVO, PROCUREMENT O SOSTITUZIONE DI MERCI O SERVIZI, IMPOSSIBILITÀ DI UTILIZZO O PERDITA DI DATI O PROFITTI OPPURE INTERRUZIONE DELL'ATTIVITÀ AZIENDALE) CAUSATO IN QUALSIVOGLIA MODO O IN RELAZIONE A QUALUNQUE TEORIA DI RESPONSABILITÀ, SIA ESSA CONTRATTUALE, RIGOROSA O DOVUTA A INSOLVENZA (COMPRESA LA NEGLIGENZA O ALTRO) INSORTA IN QUALSIASI MODO ATTRAVERSO L'UTILIZZO DEL PRESENTE SOFTWARE ANCHE IN PRESENZA DI UN PREAVVISO CIRCA L'EVENTUALITÀ DI QUESTO TIPO DI DANNI.

NetApp si riserva il diritto di modificare in qualsiasi momento qualunque prodotto descritto nel presente documento senza fornire alcun preavviso. NetApp non si assume alcuna responsabilità circa l'utilizzo dei prodotti o materiali descritti nel presente documento, con l'eccezione di quanto concordato espressamente e per iscritto da NetApp. L'utilizzo o l'acquisto del presente prodotto non comporta il rilascio di una licenza nell'ambito di un qualche diritto di brevetto, marchio commerciale o altro diritto di proprietà intellettuale di NetApp.

Il prodotto descritto in questa guida può essere protetto da uno o più brevetti degli Stati Uniti, esteri o in attesa di approvazione.

LEGENDA PER I DIRITTI SOTTOPOSTI A LIMITAZIONE: l'utilizzo, la duplicazione o la divulgazione da parte degli enti governativi sono soggetti alle limitazioni indicate nel sottoparagrafo (b)(3) della clausola Rights in Technical Data and Computer Software del DFARS 252.227-7013 (FEB 2014) e FAR 52.227-19 (DIC 2007).

I dati contenuti nel presente documento riguardano un articolo commerciale (secondo la definizione data in FAR 2.101) e sono di proprietà di NetApp, Inc. Tutti i dati tecnici e il software NetApp forniti secondo i termini del presente Contratto sono articoli aventi natura commerciale, sviluppati con finanziamenti esclusivamente privati. Il governo statunitense ha una licenza irrevocabile limitata, non esclusiva, non trasferibile, non cedibile, mondiale, per l'utilizzo dei Dati esclusivamente in connessione con e a supporto di un contratto governativo statunitense in base al quale i Dati sono distribuiti. Con la sola esclusione di quanto indicato nel presente documento, i Dati non possono essere utilizzati, divulgati, riprodotti, modificati, visualizzati o mostrati senza la previa approvazione scritta di NetApp, Inc. I diritti di licenza del governo degli Stati Uniti per il Dipartimento della Difesa sono limitati ai diritti identificati nella clausola DFARS 252.227-7015(b) (FEB 2014).

#### **Informazioni sul marchio commerciale**

NETAPP, il logo NETAPP e i marchi elencati alla pagina<http://www.netapp.com/TM> sono marchi di NetApp, Inc. Gli altri nomi di aziende e prodotti potrebbero essere marchi dei rispettivi proprietari.